## Creating a Bookmark

Bookmarks can be created from a few different places from within Centrix to allow them to be created depending on the current context.

## **Using a known date/time**

- Click the **Bookmarks** tab from the main menu
- Click the **Add button** in the bottom left of the screen
- Enter the details for the bookmark:

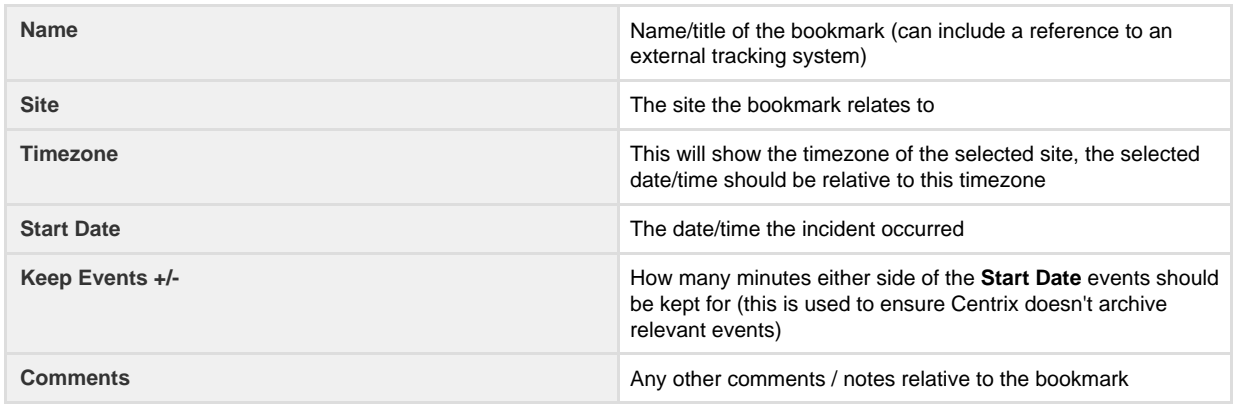

Click **Save Changes**

## **Using the current time selected in playback**

- Access the **Playback** screen for the site you want to create the bookmark for
- Navigate to the time of the incident (using either the event list or the date/time selector at the top of the screen see [Event Replay](https://cm.tracsis.com/confluence/display/CD/Event+Replay) fo r more details)
- Ensure the **Bookmarks** widget is visible (click **Configure** and tick **Bookmarks** see [Event Replay](https://cm.tracsis.com/confluence/display/CD/Event+Replay) for more details)
- Click the **Add button** at the bottom of the **Bookmarks** widget
- Enter the details for the bookmark;

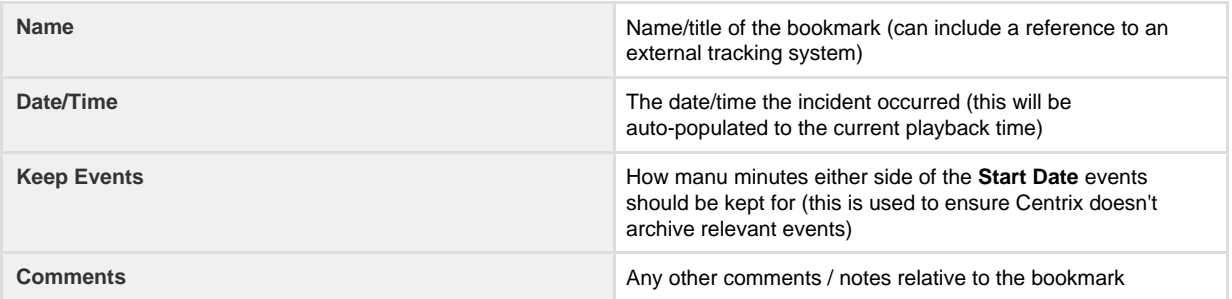

Click **Create Bookmark**

## **Using the time of a raised alert**

- Access the **Alerts** screen for the site you want to create the bookmark for
- Open the **History** dialog for the Alert and locate the occurrence you want to create the bookmark for
- Click the **Bookmark** button in the **Actions** column
- The **Bookmarks** screen will open with the details automatically populated (follow the details provided in **Using a known date/time** a bove to complete the details)
- Click **Save Changes**